## <span id="page-0-0"></span>**How to Install WhatsApp Connector for Jira**

Learn how to Install WhatsApp Connector for Jira.

**If you already installed WhatsApp Connector for Jira addon**, you can learn how to link your WhatsApp number [here](https://wiki.infosysta.com/x/UYMfAQ).

## **Steps**

From your Jira instance click on **Apps** and select **Explore more apps**

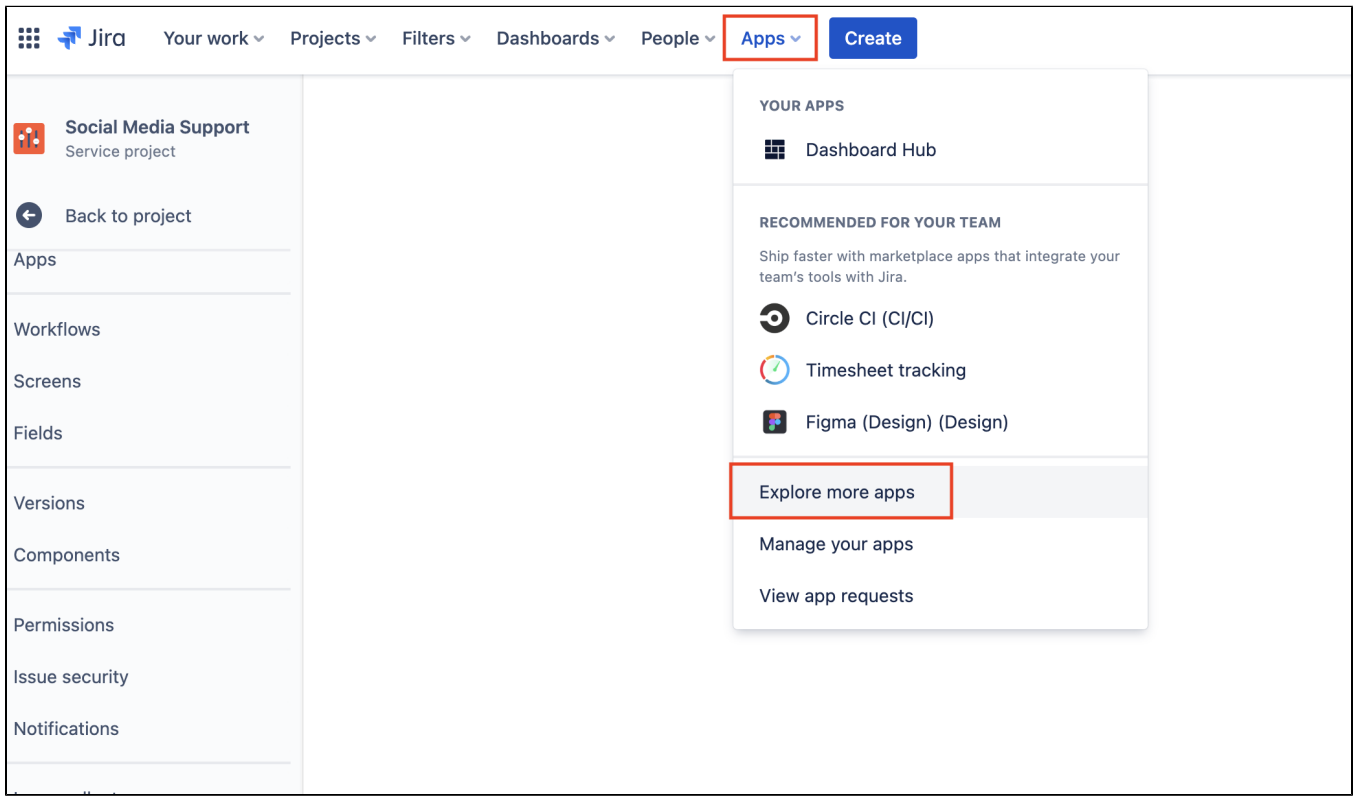

Search for '**WhatsApp Connector for Jira**'

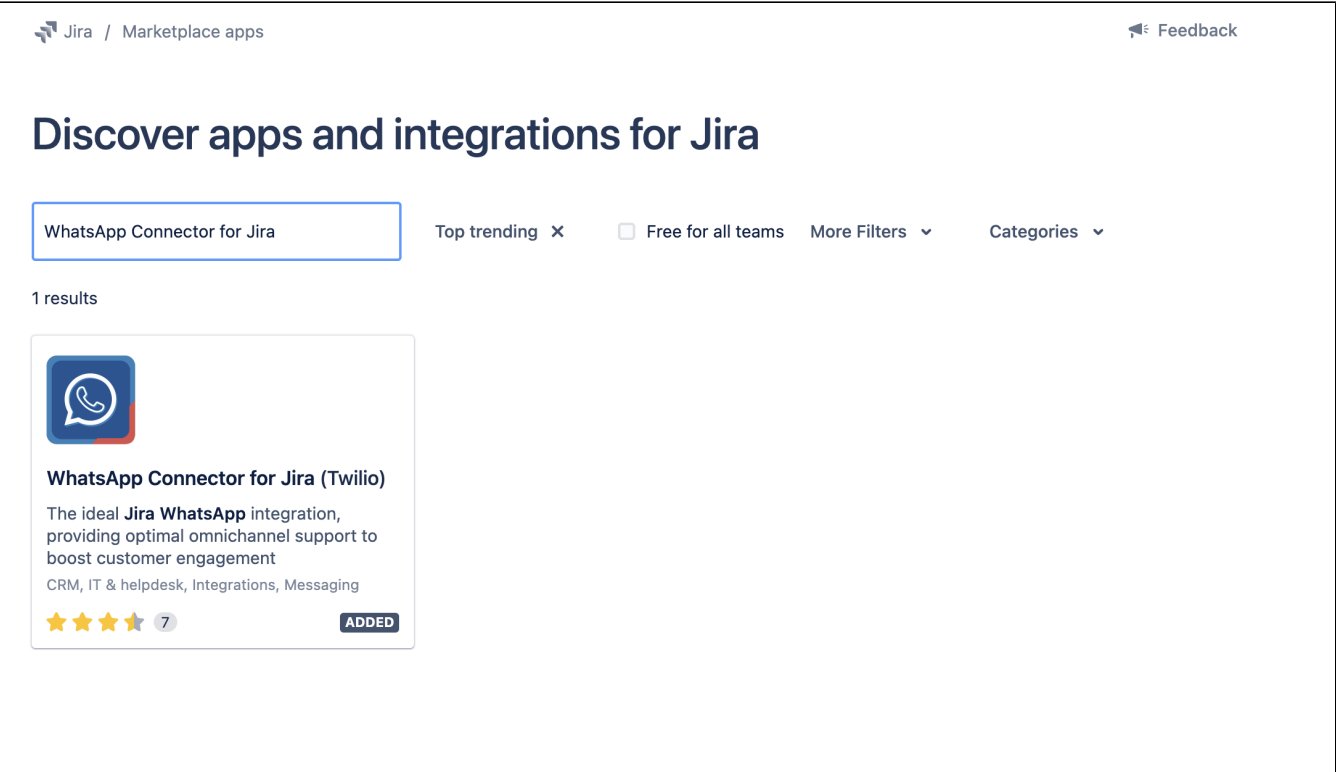

- Click on it
- Click on '**Try it free**'

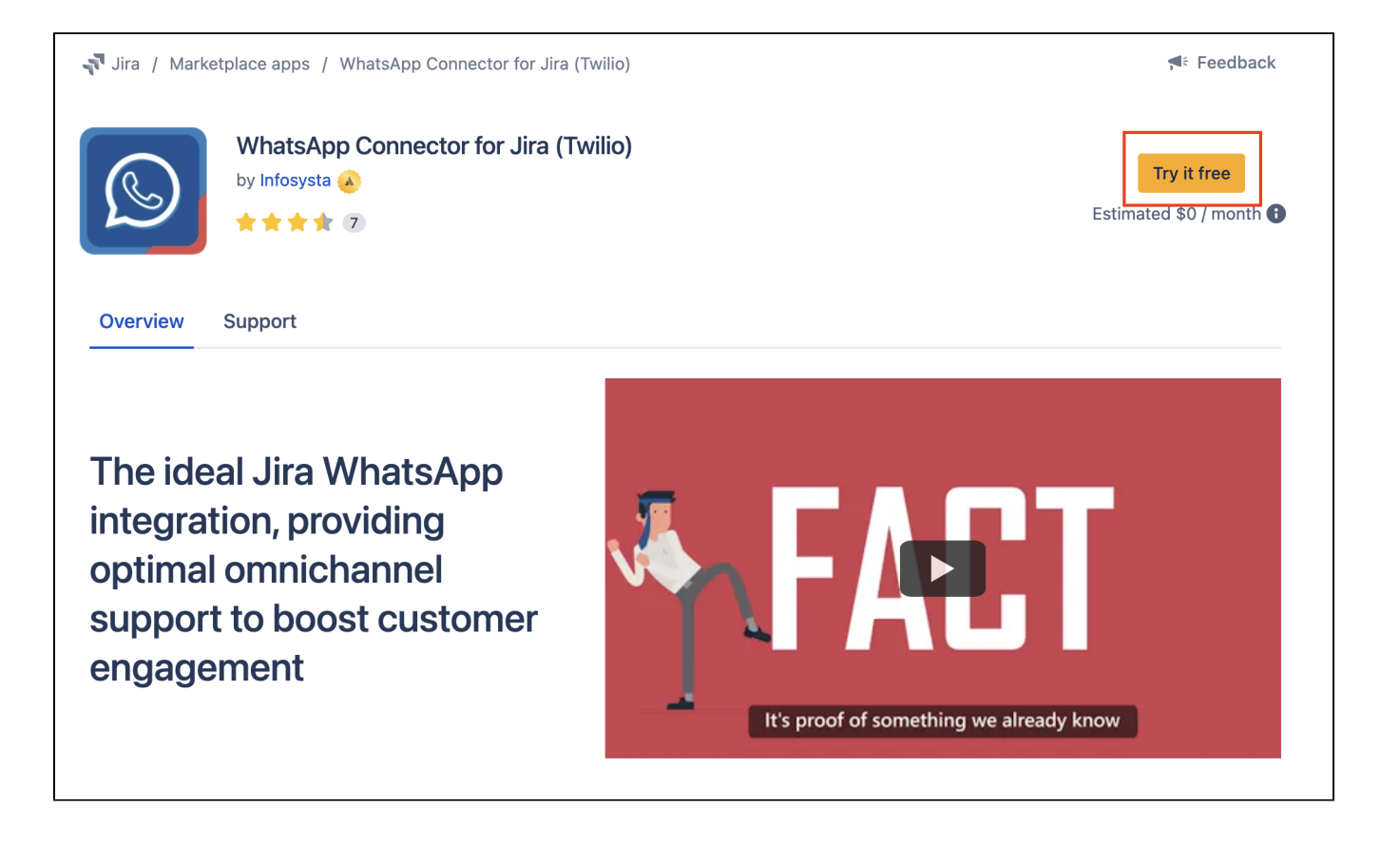

Choose '**Start free trial**'

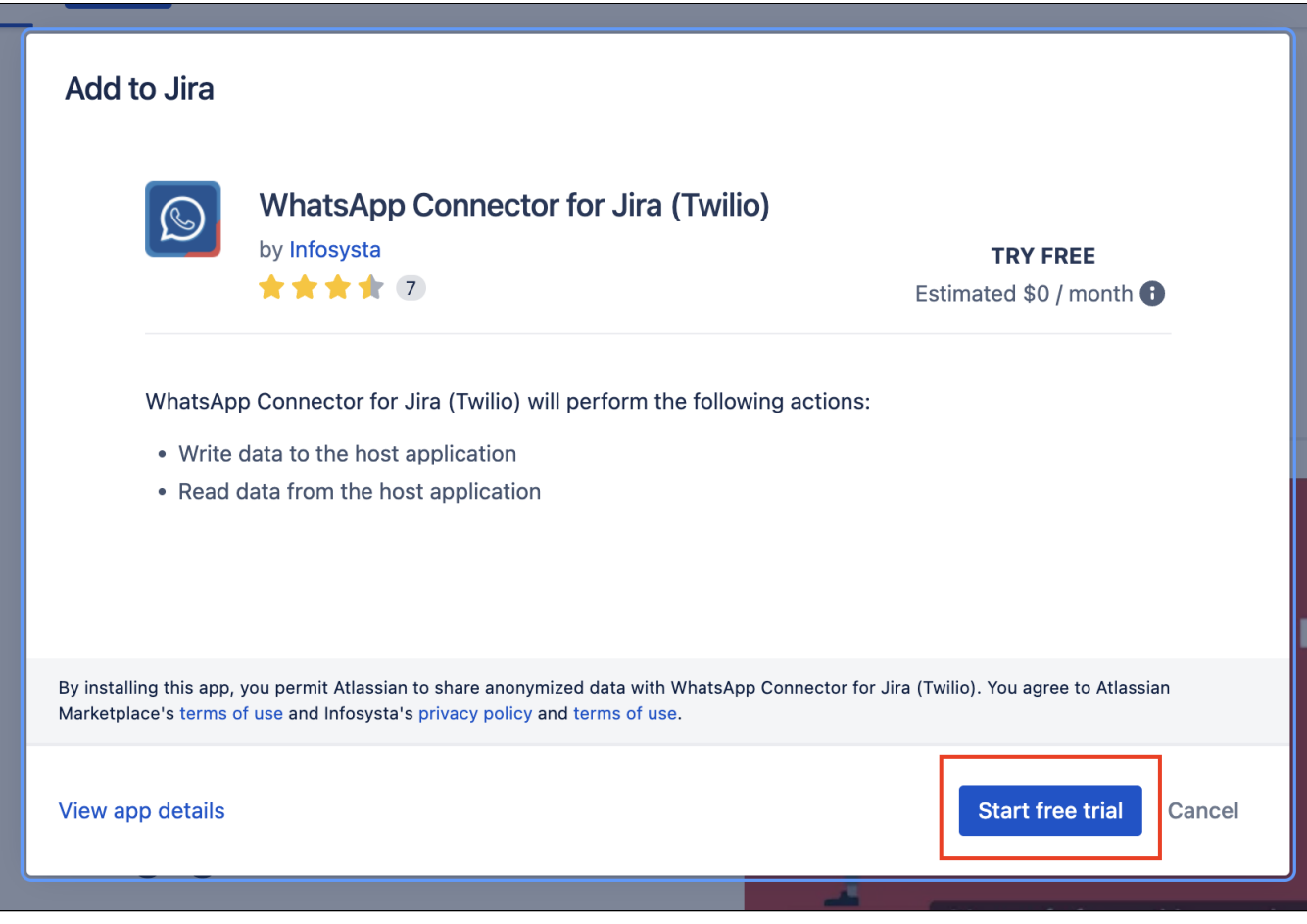

Wait for it to be added

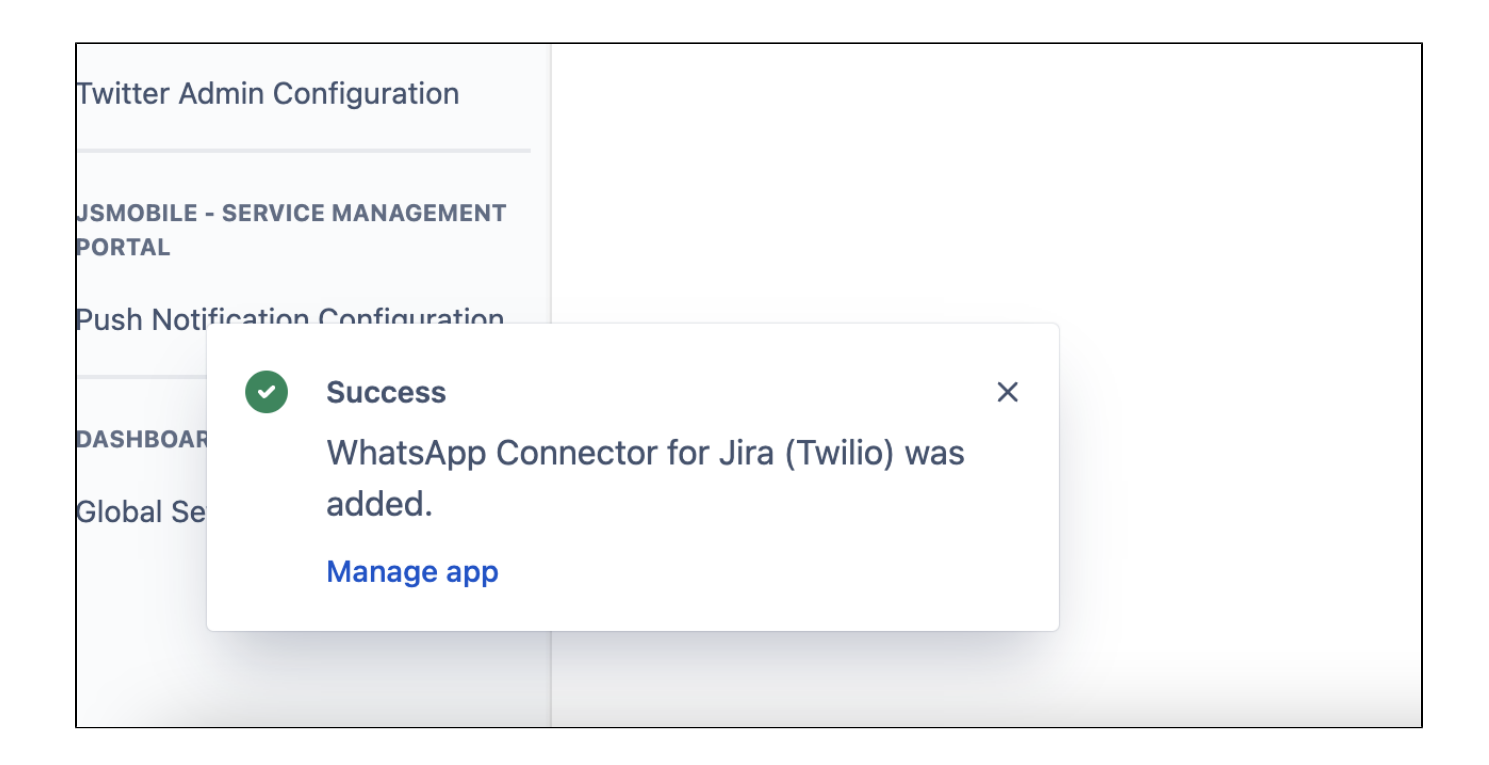

For the next step, you can learn how to link your WhatsApp with Twilio [here](https://wiki.infosysta.com/x/UYMfAQ).

## Related articles

- [How to Unlink Your Twilio Account from WhatsApp Connector for Jira](https://wiki.infosysta.com/display/WCFJ/How+to+Unlink+Your+Twilio+Account+from+WhatsApp+Connector+for+Jira)
- [How to Link Your Twilio Account in WhatsApp Connector for Jira](https://wiki.infosysta.com/display/WCFJ/How+to+Link+Your+Twilio+Account+in+WhatsApp+Connector+for+Jira)
- [How to buy a Twilio phone number](https://wiki.infosysta.com/display/WCFJ/How+to+buy+a+Twilio+phone+number)
- [How to Install WhatsApp Connector for Jira](#page-0-0)